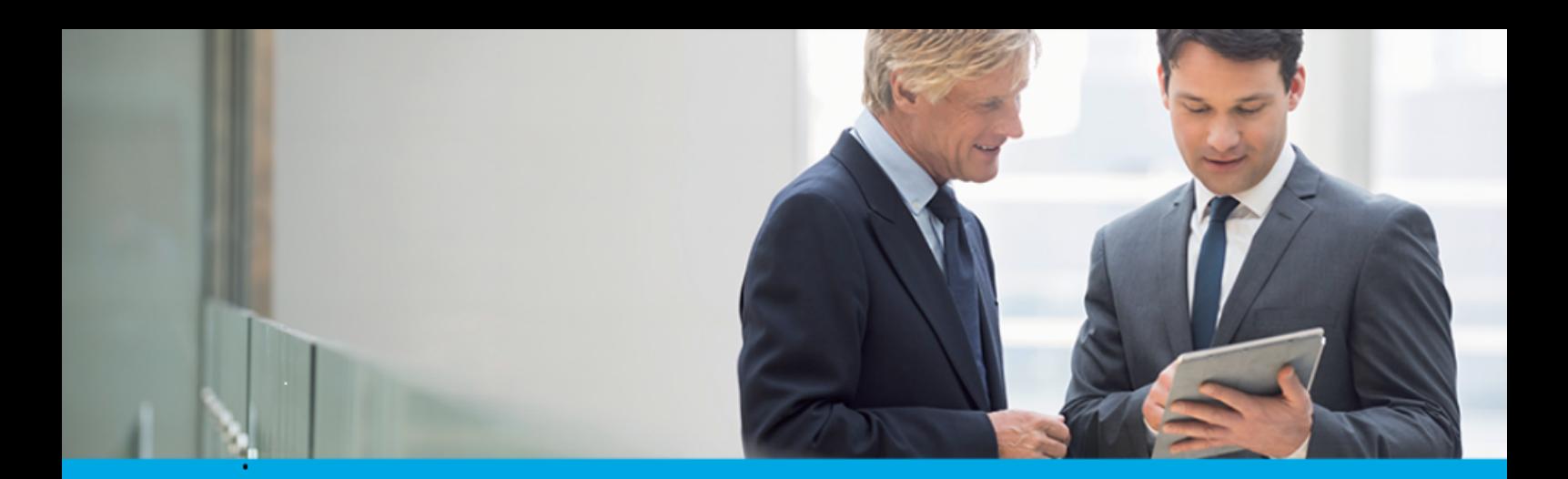

Oprogramowanie dla bankowości.

# **Dokumentacja użytkownika systemu**

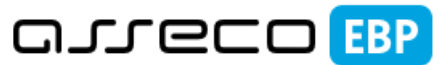

**Enterprise Banking Platform** 

# **Miniaplikacja Lokaty**

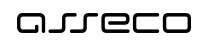

### Spis treści

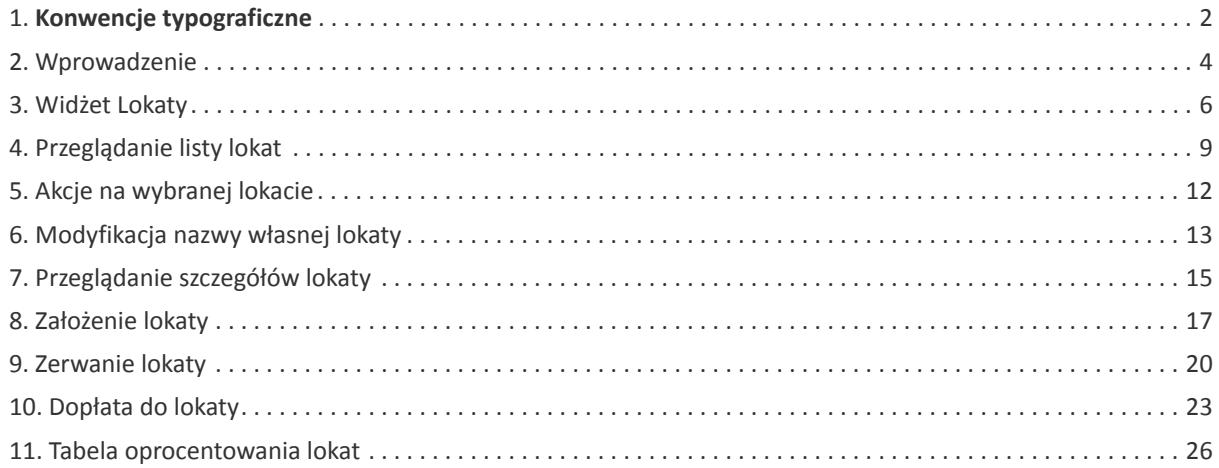

Preface

### anreco

#### **Informacje o dokumencie**

Niniejszy dokument jest dokumentacją użytkownika systemu Asseco EBP w wersji 4.07.001C.

Metryka dokumentu:

Autor: Dział Systemów Omnikanałowych/ Pion Banków Komercyjnych Wersja systemu: 4.07.001C Wersja dokumentu: 1 Data wydania dokumentu: 2020-02-28 Przeznaczenie dokumentu: poufny, zewnętrzny Identyfikator dokumentu: DOC.UZT\_Asseco\_EBP\_4.07.001C

#### Historia zmian:

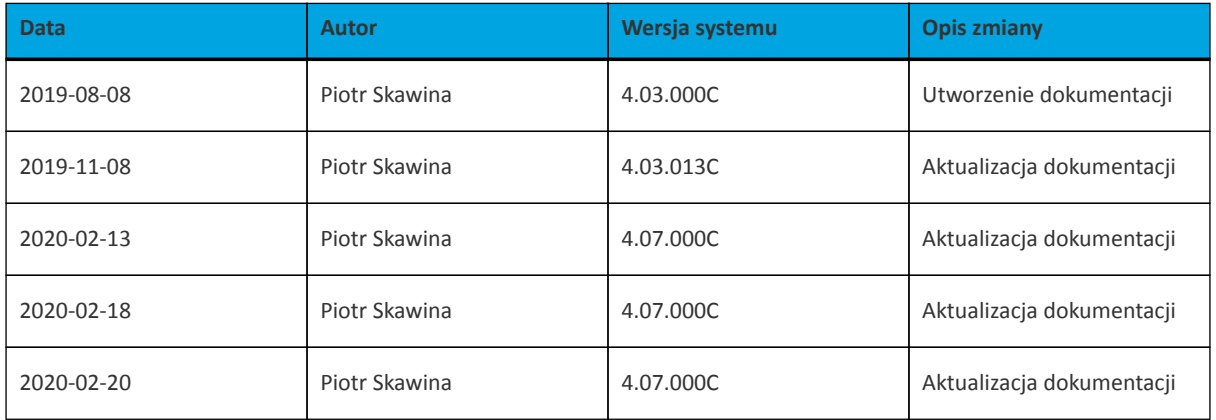

### **Rozdział 1. Konwencje typograficzne**

<span id="page-3-0"></span>anneco

W dokumentacji stosowane są następujące konwencje typograficzne:

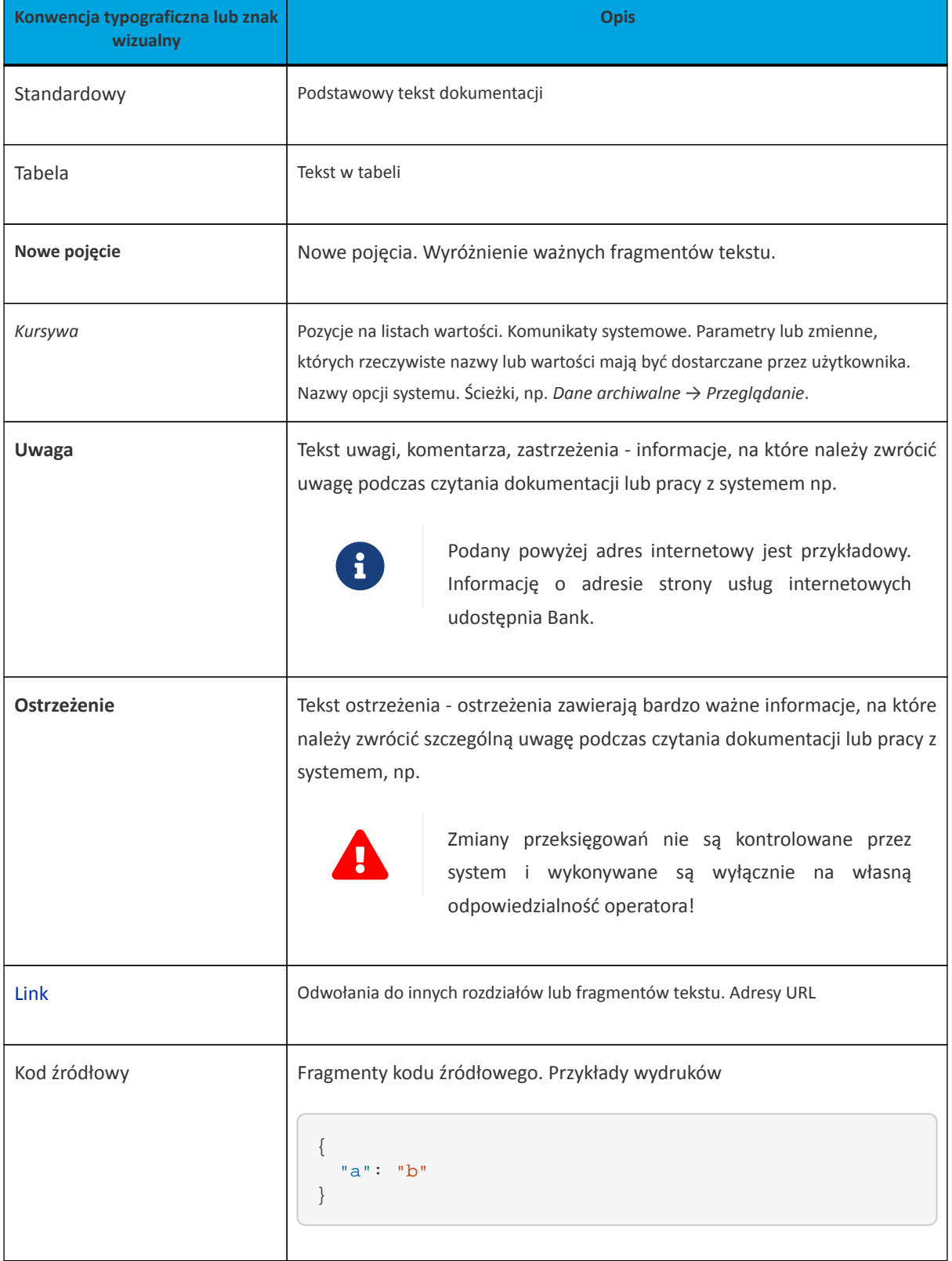

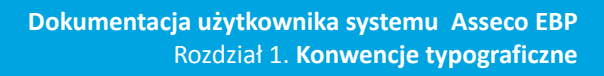

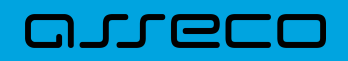

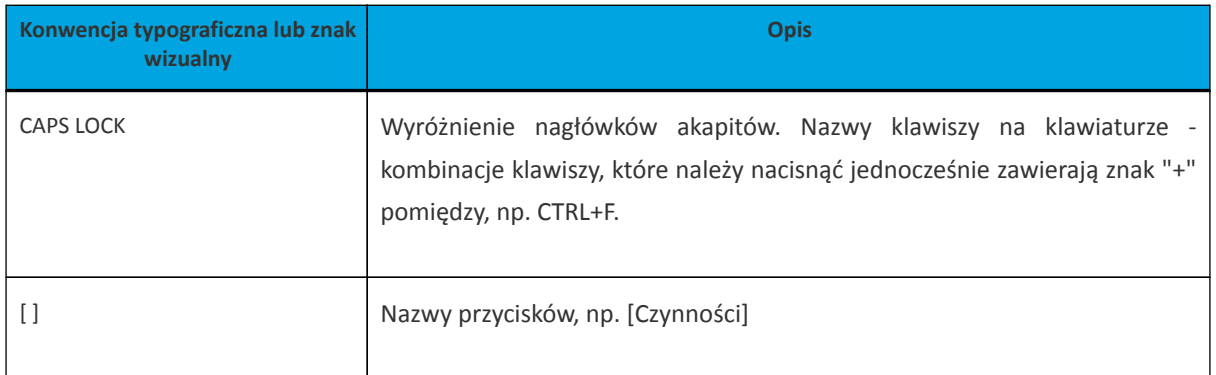

#### <span id="page-5-0"></span>**Rozdział 2. Wprowadzenie**

Miniaplikacja **Lokaty** zapewnia dostęp do lokat, do których uprawniony jest użytkownik.

System Asseco EBP zapewnia użytkownikowi dostęp do miniaplikacji **Lokaty** z dwóch głównych poziomów:

• widżetu **Lokaty** (wyświetlanego na pulpicie o ile użytkownik nie usunął go z pulpitu),

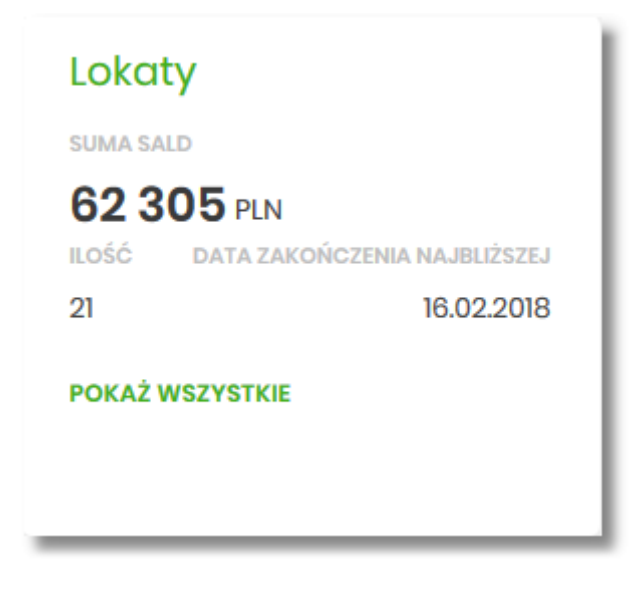

• menu bocznego po wybraniu opcji *Lokaty*.

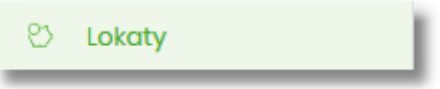

W każdym z poziomów miniaplikacji dla użytkownika dostępne są formatki do obsługi poszczególnych opcji biznesowych opisanych w poniższych podrozdziałach. Z poziomu formatek użytkownik może wykonać wskazane akcje.

Użytkownik posiadający dostęp do miniaplikacji **Lokaty** ma możliwość:

- przeglądania skróconych informacji o lokatach na widżecie miniaplikacji **Lokaty**,
- modyfikacji nazwy własnej lokaty,
- przeglądania listy lokat,
- przeglądania szczegółów lokaty,
- zakładania nowej lokaty,
- zerwania lokaty,
- dopłaty do lokat.

Funkcjonalność lokat dostępna jest dla użytkownika, który posiada odpowiednie uprawnienia: do funkcjonalności i do rachunków. Uprawnienia ustawiane są przez Administratora użytkowników w opcji *Ustawienia → Uprawnienia użytkowników*.

W systemie BackOffice w opcji *System/Słowniki/Podgląd produktu/Regulaminy i linki/Dodanie*, operator ma możliwość dodania regulaminów oraz linków dla konkretnego produktu. Podczas zakładania lokaty w systemie Asseco EBP na formularzu NOWA LOKATA, system zaprezentuje użytkownikowi wcześniej zdefiniowane linki oraz regulamin.

W przypadku włączenia przez administratora w systemie CUI Admin (definicja dla konkretnego BS), w opcji *Administracja/Przełączniki* następujących parametrów:

- depositTerminationWWW,
- depositTermination,

w systemie Asseco EBP zostanie udostępniona funkcjonalność zerwania lokat.

### <span id="page-7-0"></span>**Rozdział 3. Widżet Lokaty**

Widżet **Lokaty** może być w dwóch rozmiarach: standardowym i rozszerzonym. W zależności od wielkości po najechaniu myszką na prawy górny róg widżetu widoczne są następujące ikony:

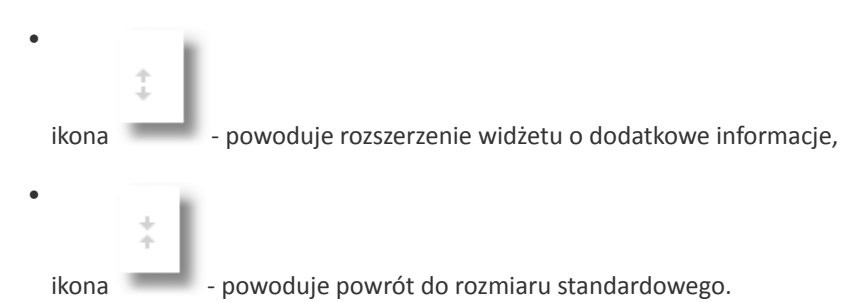

Na widżecie standardowym prezentowane są informacje:

- **Suma sald** suma sald wszystkich lokat wraz z walutą,
- **Ilość** liczba lokat,
- **Data zakończenia najbliższej** data zakończenia najbliższej lokaty.

Na dole widżetu dostępna jest akcja:

• [POKAŻ WSZYSTKIE] - przejście do listy lokat.

Na widżecie rozszerzonym prezentowane są informacje:

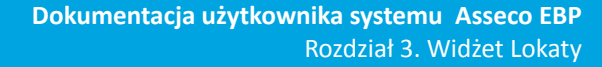

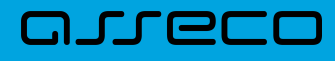

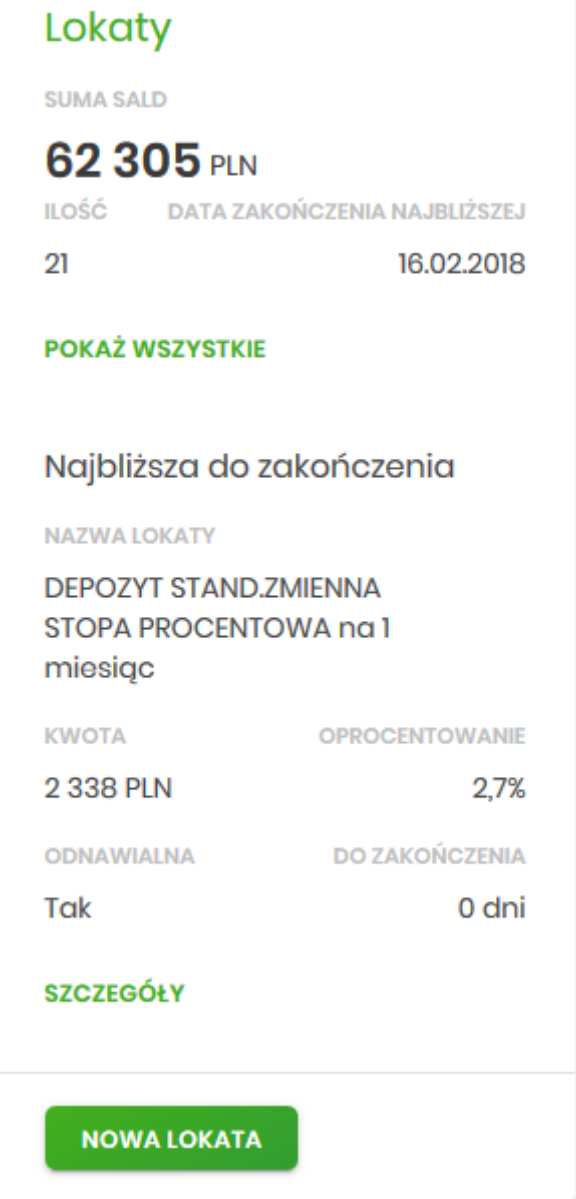

- **Suma sald** suma sald wszystkich lokat wraz z walutą,
- **Ilość** liczba lokat,
- **Data zakończenia najbliższej** data zakończenia najbliższej lokaty,
- **Najbliższa do zakończenia** dane lokaty najbliżej do zakończenia:
	- Nazwa lokaty nazwa lokaty,
	- Kwota kwota lokaty wraz z walutą,
	- Oprocentowanie oprocentowanie lokaty,
	- Odnawialna możliwe wartości: Tak/Nie (w zależności czy lokata wskazana jako odnawialna),
	- Do zakończenia ile dni do zakończenia.

Ponadto na widżecie dostępne są akcje:

- anneco
	- [POKAŻ WSZYSTKIE] naciśnięcie powoduje przejście do listy lokat,
	- [SZCZEGÓŁY] naciśnięcie powoduje przejście do szczegółów lokaty z najbliższym okresem zakończenia,
	- [NOWA LOKATA] naciśnięcie powoduje przejście do formatki NOWA LOKATA, umożliwiającej założenie nowej lokaty.

### <span id="page-10-0"></span>anreco

### **Rozdział 4. Przeglądanie listy lokat**

Po kliknięciu w tytuł widżetu **Lokaty** lub poprzez wybór opcji z bocznego menu *Lokaty* wyświetlane jest okno prezentujące listę lokat, do których dany użytkownik jest uprawniony.

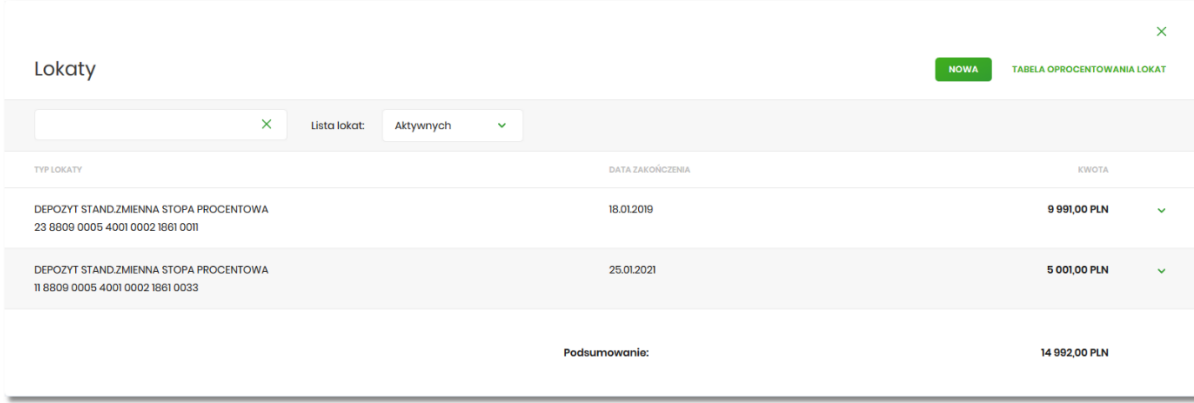

Domyślnie na liście lokat wyświetlane są lokaty aktywne.

Lokaty sortowane są w pierwszej kolejności wg okresu (od najkrótszych okresów trwania), w drugiej kolejności wg wysokości oprocentowania (najpierw najwyższe oprocentowanie).

System umożliwia filtrowanie listy lokat po wybraniu odpowiedniej wartości w polu *Lista lokat:*

- Aktywnych,
- W trakcie zakładania,
- Odrzuconych,
- W trakcie zerwania,
- Zerwanych,
- W trakcie podwyższenia,
- Zakończonych

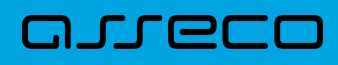

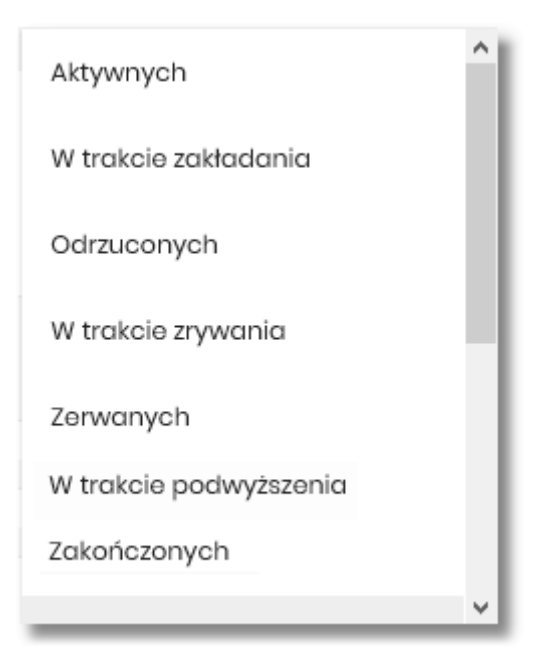

Na liście lokat dla każdej lokaty dostępne są następujące informacje:

- **Typ lokaty** typ lokaty wraz z nazwą i numerem rachunku lokaty,
- **Data zakończenia** data operacji naliczenia odsetek, od zgromadzonych na rachunku lokaty środków pieniężnych,
- **Kwota** suma środków pieniężnych na rachunku lokaty.

Nad listą lokat dostępne są następujące opcje:

- [NOWA] naciśniecie powoduje przekierowanie użytkownika na formularz NOWA LOKATA, umożliwiający założenie nowej lokaty,
- [TABELA OPROCENTOWANIA LOKAT] naciśniecie powoduje przekierowanie użytkownika na formularz TABELA OPROCENTOWANIA LOKAT, umożliwiający przeglądanie aktualną ofertę dostępnych lokat.

Pod listą lokat dostępne jest:

• **Podsumowanie** – zawierające łączną (dla wszystkich lokat) kwotę oszczędności; jeżeli na liście znajdują się lokaty w różnych walutach, wówczas łączne saldo prezentowane jest oddzielnie dla każdej z walut,

Podsumowanie:

9 026,47 PLN

• **Przyciski nawigacji** – przy pomocy których użytkownik ma możliwość poruszania się pomiędzy poszczególnymi stronami z listą lokat.

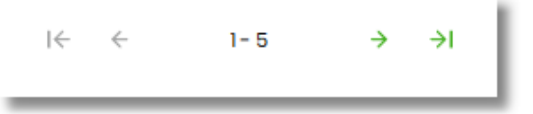

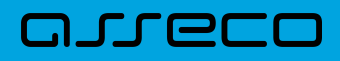

System umożliwia także filtrowanie listy lokat po wpisaniu danych w polu wyszukiwania.

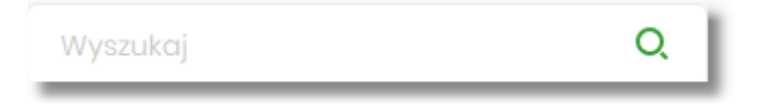

System filtruje listę już po wpisaniu pierwszej litery/cyfry/znaku. Wielkość liter nie ma znaczenia. System nie wyświetli żadnej lokaty w sytuacji, gdy nie znajdzie wprowadzonej w polu wyszukiwania treści.

W górnej części formularza LOKATY dostępny jest przycisk:

•  $\times$ 

– umożliwiający wyjście do pulpitu.

### **Rozdział 5. Akcje na wybranej lokacie**

Kliknięcie w wiersz wybranej lokaty powoduje wyświetlenie dodatkowych informacji na temat lokaty.

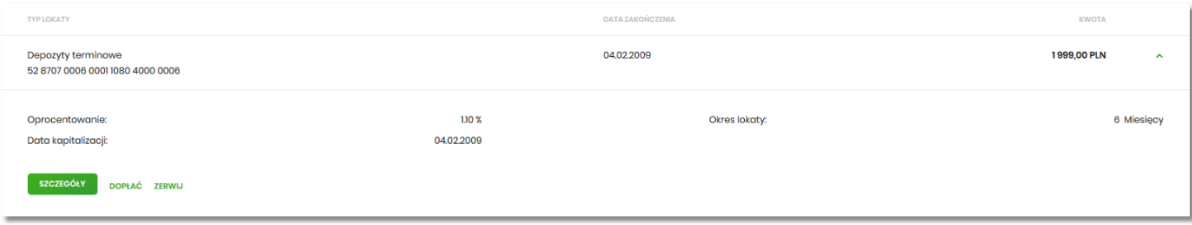

System prezentuje:

<span id="page-13-0"></span>anreco

- **Oprocentowanie** aktualne oprocentowanie lokaty,
- **Okres lokaty** długość trwania lokaty,
- **Data kapitalizacji** data kapitalizacji (data w formacie DD.MM.RRRR).

Dodatkowo prezentowany jest określony zestaw akcji:

- [SZCZEGÓŁY] opcja umożliwiająca przeglądanie informacji szczegółowych na temat lokaty,
- [DOPŁAĆ] opcja umożliwiająca dopłatę do lokaty (o ile produkt na to pozwala),
- [ZERWIJ] opcja umożliwiająca zerwanie lokaty.

Ponowne kliknięcie w obszar rozwiniętego wiersza lokaty powoduje zwinięcie dodatkowych informacji i przycisków prezentowanych dla lokaty.

#### <span id="page-14-0"></span>**Rozdział 6. Modyfikacja nazwy własnej lokaty**

W celu ułatwienia identyfikacji lokat, użytkownik ma możliwość modyfikacji nazwy produktu z poziomu:

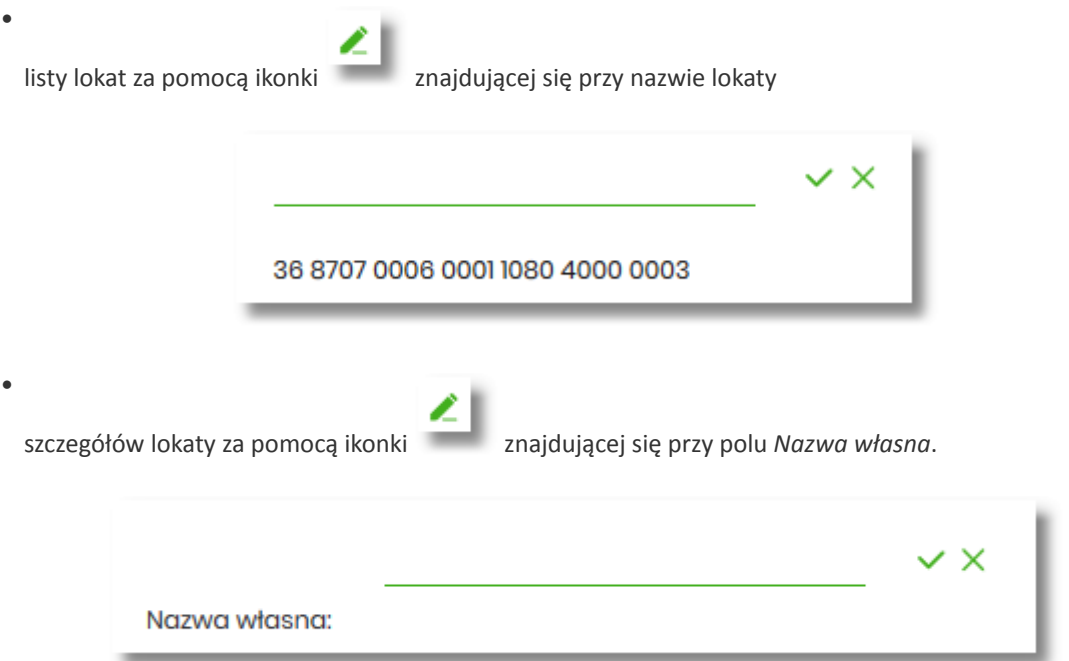

W celu ułatwienia identyfikacji lokaty, użytkownik z poziomu szczegółów lokaty ma możliwość ustawienia

nazwy własnej dla lokaty za pomocą ikony znajdującej się obok pola *Twoja nazwa*. Wybranie ikony uaktywnia pole do wprowadzenia nazwy własnej lokaty.

W przypadku, gdy użytkownik usunie wprowadzoną w polu nazwę własną lokaty, system przyporządkowuje mu nazwę systemową.

Nazwa własna przypisana jest do użytkownika, co oznacza, że ten sam produkt u różnych użytkowników może posiadać różną nazwę.

Obok pola dostępne są przyciski:

•

•

 – umożliwia zapisanie nazwy własnej lokaty. Nazwę własną lokaty można zapisać również po jej wprowadzeniu i użyciu klawisza [Enter] z klawiatury.

– umożliwia rezygnację z ustawienia nazwy własnej lokaty.

W przypadku, gdy użytkownik usunie wprowadzoną w polu nazwę własną lokaty, system przyporządkowuje mu nazwę systemową z pola *Typ lokaty*.

Nazwa własna przypisana jest do użytkownika co oznacza, że ten sam produkt u różnych użytkowników może

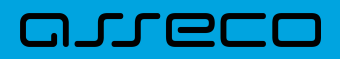

posiadać różną nazwę.

## <span id="page-16-0"></span>nneco

#### **Rozdział 7. Przeglądanie szczegółów lokaty**

Aby z listy lokat przejść do szczegółów wybranej lokaty należy kliknąć w obszar wybranego wiersza i wybrać przycisk [SZCZEGÓŁY]. System wyświetla formularz SZCZEGÓŁY LOKATY.

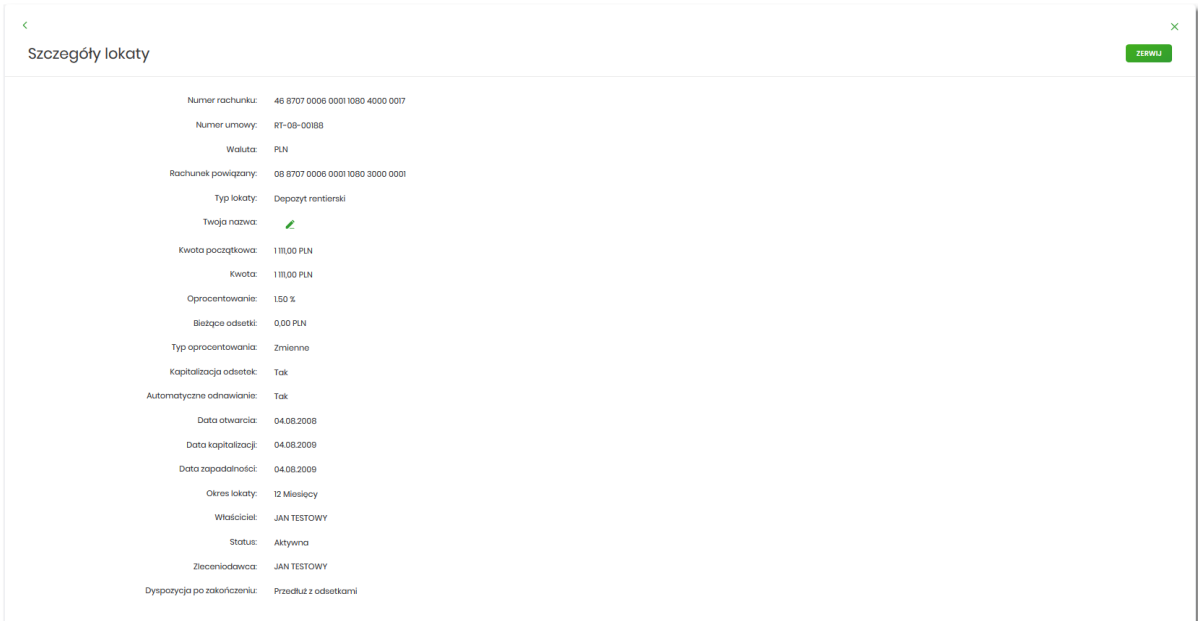

Na formularzu prezentowane są następujące dane:

- **Numer rachunku** numer rachunku w formacie NRB,
- **Numer umowy** numer umowy,
- **Waluta** symbol waluty w jakiej prowadzony jest rachunek,
- **Rachunek powiązany** NRB rachunku powiązanego z tą lokatą,
- **Typ lokaty** typ lokaty na który założona jest umowa,
- **Nazwa własna** nazwa lokaty nadana przez klienta,
- **Kwota początkowa** kwota na którą została założona lokata,
- **Kwota** aktualna kwota lokaty,
- **Oprocentowanie** oprocentowanie lokaty,
- **Bieżące odsetki –** kwota bieżących odsetek,
- **Typ oprocentowania –** rodzaj oprocentowania, możliwe wartości: *Stałe*, *Zmienne*;,
- **Kapitalizacja odsetek –** czy odsetki będą kapitalizowane, możliwe wartości: TAK, NIE,
- **Automatyczne odnawianie –** czy lokata automatycznie jest odnawialna, możliwe wartości: TAK, NIE,
- **Data otwarcia** data otwarcia lokaty (data w formacie DD.MM.RRRR),
- **Data kapitalizacji -** data kapitalizacji lokaty (data w formacie DD.MM.RRRR),
- **Data zapadalności –** data zakończenia lokaty (data w formacie DD.MM.RRRR),

- **Okres lokaty –** okres trwania lokaty,
- **Właściciel** dane właściciela rachunku,
- **Status** status lokaty,
- **Zleceniodawca** dane osoby zakładającej lokatę,
- **Dyspozycja po zakończeniu** informacja na temat zadysponowania środkami po zakończeniu lokaty.

Nad szczegółami lokaty dostępne są:

- Opcje:
	- [ZERWIJ] umożliwiająca zerwanie lokaty,
	- [DOPŁAĆ] umożliwiająca podwyższenie kapitału lokaty opcja dostępna dla lokat typu dopłatowego.
- Przyciski:

◦

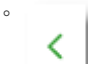

 $\times$ 

– umożliwiające powrotu do formularza LOKATY,

– umożliwiający wyjście do pulpitu.

### <span id="page-18-0"></span>arrecc

### **Rozdział 8. Założenie lokaty**

Wybranie przycisku [NOWA LOKAT ] dostępnego na widżecie **Lokaty** lub przycisku [NOWA] znajdującego się nad listą lokat, umożliwia użytkownikowi założenie nowej lokaty.

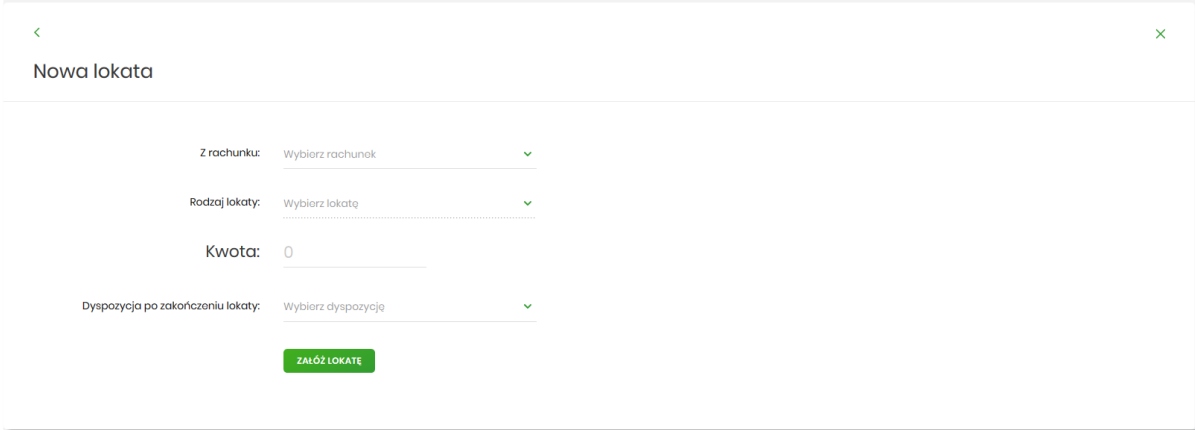

Użytkownik musi wprowadzić następujące dane:

- **Z rachunku** w polu podstawiany jest rachunek do obciążenia ustawiony przez użytkownika jako domyślny (w opcji *Ustawienia → Rachunek domyślny*), który można zmienić.
- **Rodzaj lokaty** lista dostępnych dla użytkownika lokat do założenia, pole wymagalne. Po kliknięciu w listę rodzajów lokat pojawiają się dodatkowe informacje dla poszczególnych lokat:
	- **Kwota min.** kwota minimalna na jaką można założyć daną lokatę,
	- **Oprocentowanie** wysokość oprocentowania danej lokaty,
	- **Okres** okres na jaki można założyć daną lokatę,
	- **Typ oprocentowania** rodzaj oprocentowania. Możliwe wartości: *Stałe*, *Zmienne*; bez możliwości edycji,

Po wybraniu rodzaju lokaty pojawiają się dodatkowe pola:

- **Okres** pole dostępne w przypadku gdy rodzaj wybranej lokaty umożliwia określenie okresu lokaty,
- **Oprocentowanie** wysokość oprocentowania wynikająca z wybranego rodzaju lokaty,
- **Typ oprocentowania** typ oprocentowania wynikający z wybranego rodzaju lokaty,
- **Kwota** kwota lokaty w walucie rachunku, pole wymagalne,
- **Dyspozycja po zakończeniu lokaty** pole wymagalne, możliwe wartości:
	- Przedłuż z odsetkami,
	- Przedłuż bez odsetek,
	- Prześlij na rachunek.

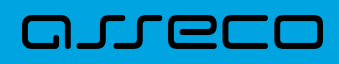

x

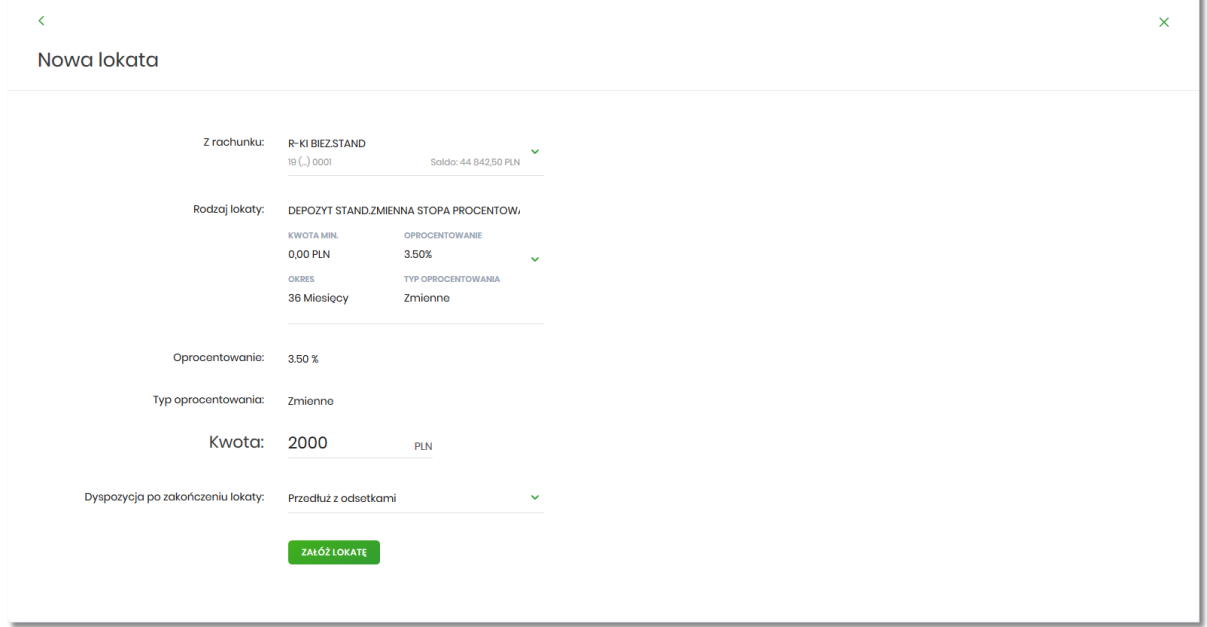

Na formularzu NOWA LOKATA dostępne są:

• Przyciski:

◦ ∢ – umożliwiający przejście do formularza LOKATY, ◦  $\times$ – umożliwiający wyjście do pulpitu.

• Akcja:

◦ [ZAŁÓŻ LOKATĘ] – umożliwia przejście do kroku drugiego, autoryzacji założenia lokaty.

Po określeniu parametrów lokaty i użyciu przycisku [ZAŁÓŻ LOKATĘ], system przechodzi do drugiego kroku. Na formularzu potwierdzenia danych lokaty system wyświetla formularz z wprowadzonymi danymi w trybie podglądu.

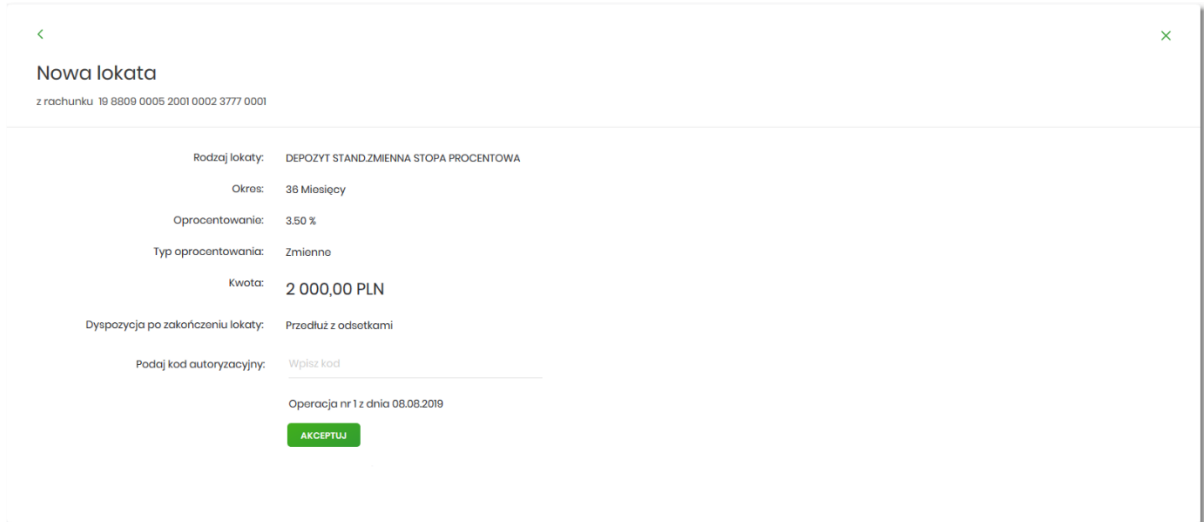

Na formularzu NOWA LOKATA (drugiego kroku) dostępne są:

• Przyciski:

◦

◦

×

 $\leq$  1 – umożliwiający przejście do formularza pierwszego kroku zakładania lokaty,

– umożliwiający wyjście do pulpitu.

- Akcja:
	- [AKCEPTUJ] umożliwia zatwierdzenia założenia lokaty (opcja prezentowana w zależności od posiadanej metody autoryzacji przez użytkownika).

Po dokonaniu akceptacji danych aktualnie posiadaną metodą autoryzacji za pomocą przycisku [AKCEPTUJ], użytkownikowi wyświetlane jest potwierdzenie przekazania dyspozycji lokaty do realizacji wraz z przyciskami:

- [WRÓĆ DO PULPITU] umożliwia powrót do pulpitu,
- [ZAŁÓŻ NOWĄ LOKATĘ] umożliwia założenie nowej lokaty.

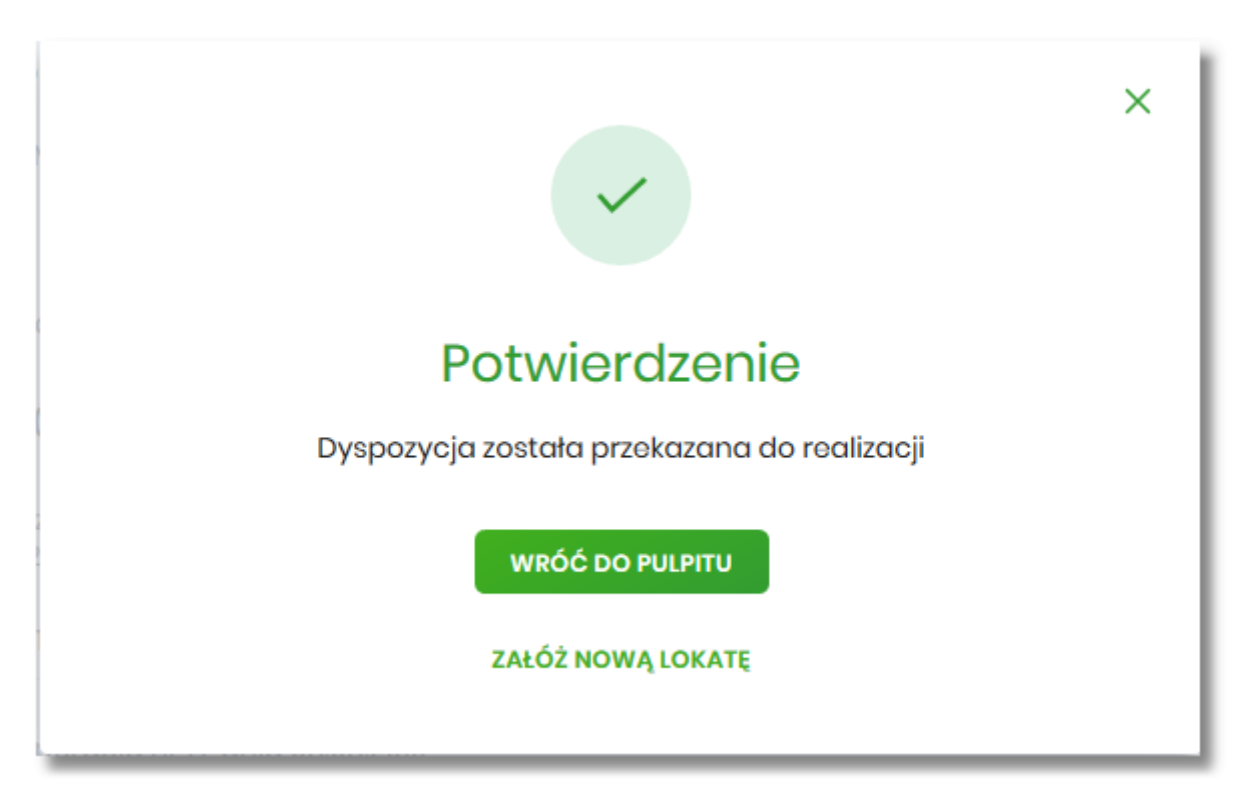

### **Rozdział 9. Zerwanie lokaty**

<span id="page-21-0"></span>arrecc

Aby zerwać lokatę należy z listy lokat kliknąć w obszar wybranego wiersza lokaty (Aktywnej), wybrać przycisk [ZERWIJ]. Opcja jest także dostępna na formularzu SZCZEGÓŁY LOKATY. System wyświetla formularz ZERWIJ LOKATĘ wraz z danymi zrywanej lokaty, umożliwiający wykonanie operacji zerwania lokaty.

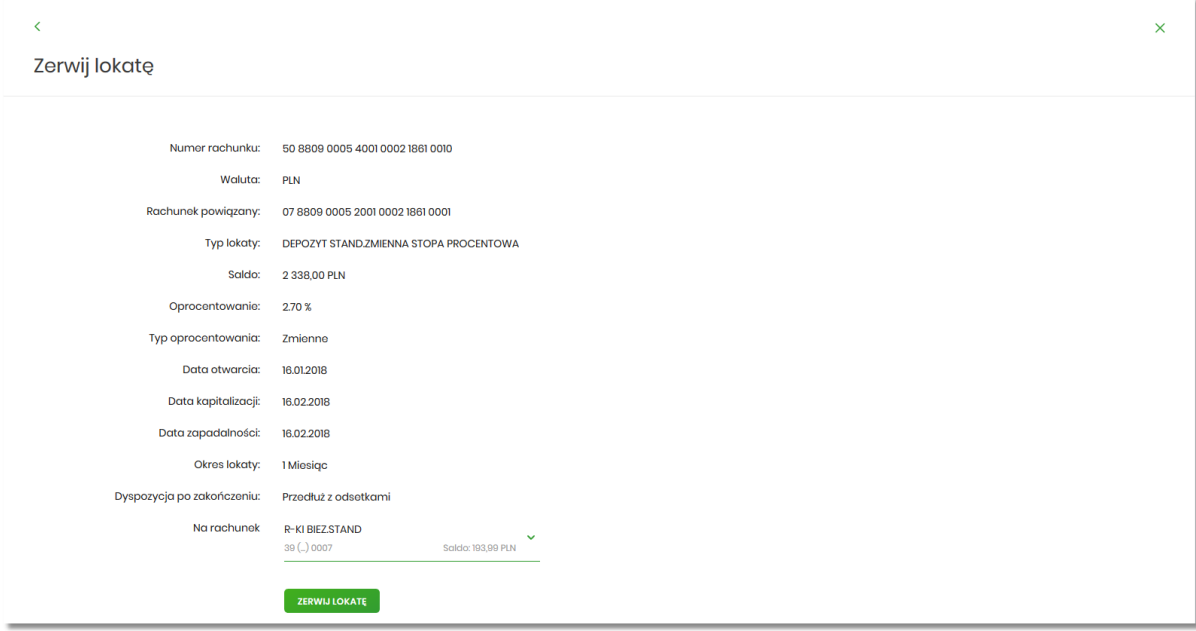

Na formularzu ZERWIJ LOKATĘ dostępne są:

- Przyciski:
	- – umożliwiający przejście do formularza LOKATY, ◦ × – umożliwiający wyjście do pulpitu.
- Akcja:
	- [ZERWIJ LOKATĘ] umożliwia przejście do kroku drugiego, autoryzacji zerwania lokaty.

W polu *Na rachunek* użytkownik ma możliwość wyboru rachunku, na który mają być przekazane środki z zamykanej lokaty (kapitał + odsetki). Lista rachunków do wyboru, prezentuje rachunki dostępne dla użytkownika w kanale WWW.

Po wyborze rachunku i użyciu przycisku [ZERWIJ LOKATĘ], system przechodzi do drugiego kroku. Na formularzu potwierdzenia danych zrywanej lokaty system wyświetla formularz z wprowadzonymi danymi w trybie podglądu.

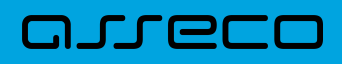

Ŷ.

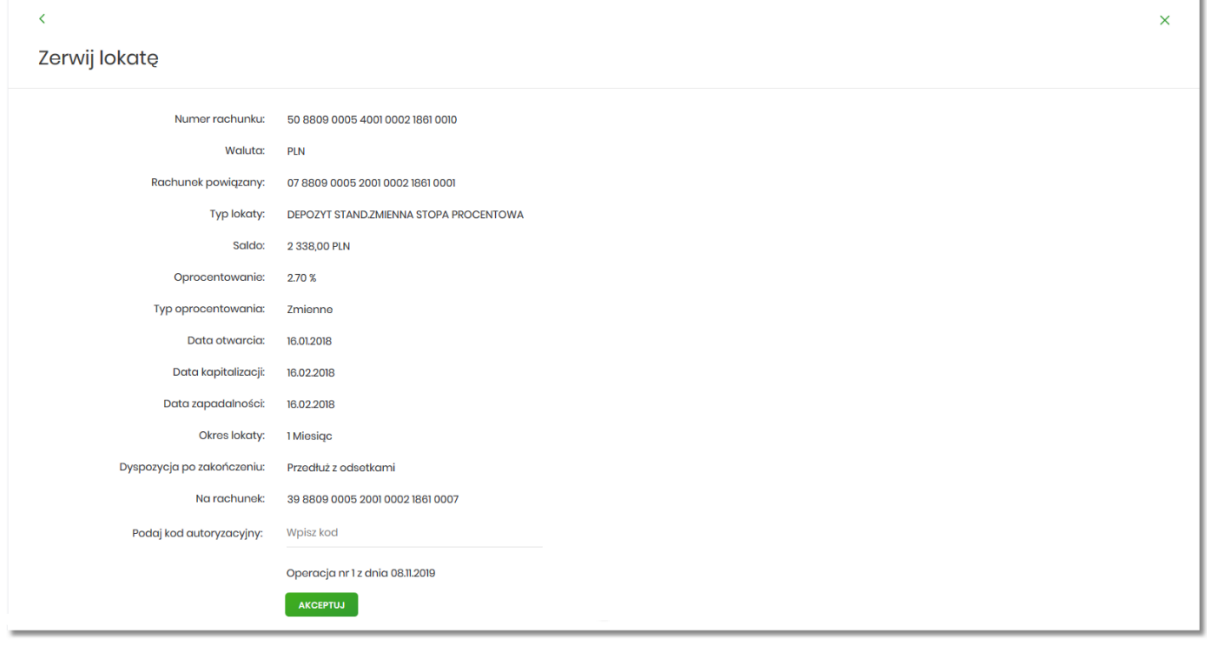

Na formularzu ZERWIJ LOKATĘ (drugiego kroku) dostępne są:

• Przyciski:

◦ – umożliwiający przejście do formularza pierwszego kroku zerwania lokaty, ◦ × – umożliwiający wyjście do pulpitu.

- Akcja:
	- [AKCEPTUJ] umożliwia zatwierdzenia zerwania lokaty (opcja prezentowana w zależności od posiadanej metody autoryzacji przez użytkownika).

Po dokonaniu akceptacji danych aktualnie posiadaną metodą autoryzacji, użytkownikowi zostaje wyświetlone potwierdzenie zerwania lokaty wraz z przyciskiem:

• [WRÓĆ DO PULPITU] – umożliwiającym przejście do pulpitu.

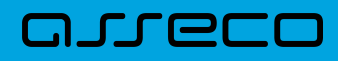

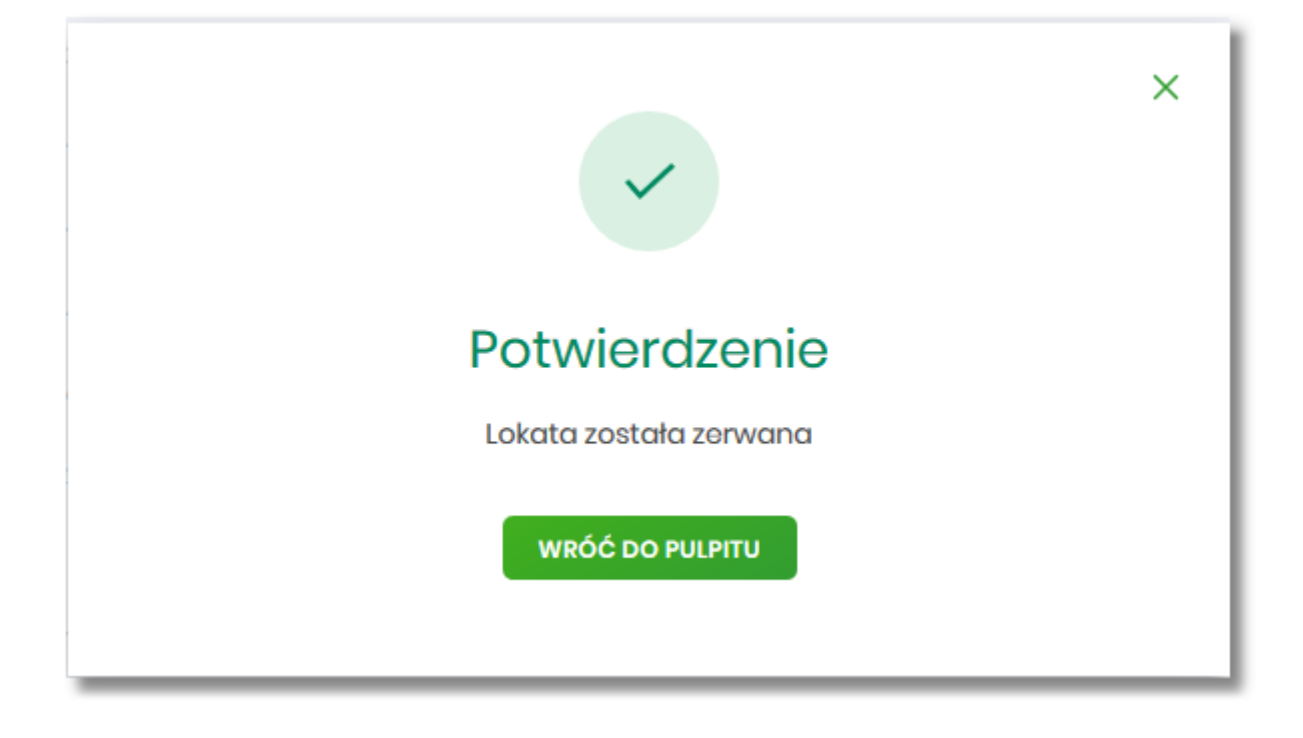

### <span id="page-24-0"></span>arrecc

### **Rozdział 10. Dopłata do lokaty**

W celu wykonania operacji dopłaty do lokaty należy z listy lokat kliknąć w obszar wybranego wiersza lokaty (Aktywnej), wybrać przycisk [DOPŁAĆ]. Opcja jest także dostępna na formularzu SZCZEGÓŁY LOKATY. System wyświetla formularz DOPŁATA DO LOKATY wraz z danymi aktywnej lokaty, umożliwiający wykonanie operacji dopłaty do lokaty.

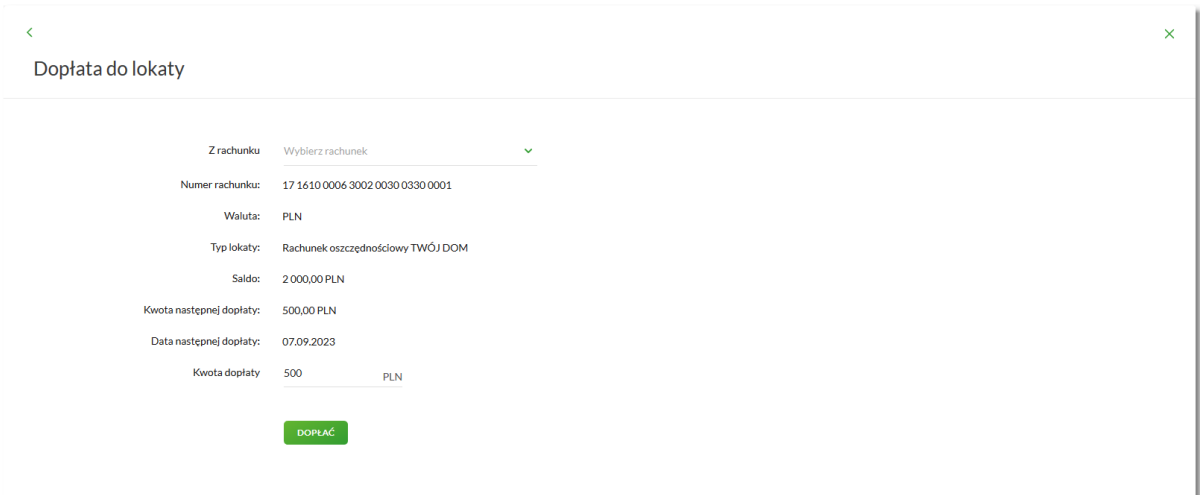

Na formularzu DOPŁATA DO LOKATY dostępne są:

• Przyciski:

◦ – umożliwiający przejście do formularza LOKATY, ◦ – umożliwiający wyjście do pulpitu.

- Akcja:
	- [DOPŁAĆ] umożliwia przejście do kroku drugiego, autoryzacji dopłaty do lokaty.

Na formularzu DOPŁATA DO LOKATY użytkownik musi wypełnić następujące pola:

- **Z rachunku** wybrać rachunek prowadzony w walucie depozytu, który zostanie obciążony kwotą dopłaty,
- **Kwota dopłaty** podać kwotę dopłaty, kwota dopłaty nie może być mniejsza od kwoty następnej dopłaty.

Po wyborze rachunku i użyciu przycisku [DOPŁAĆ], system przechodzi do drugiego kroku. Na formularzu potwierdzenia danych dopłaty do depozytu system wyświetla formularz z wprowadzonymi danymi w trybie podglądu.

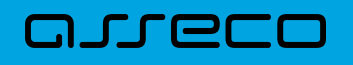

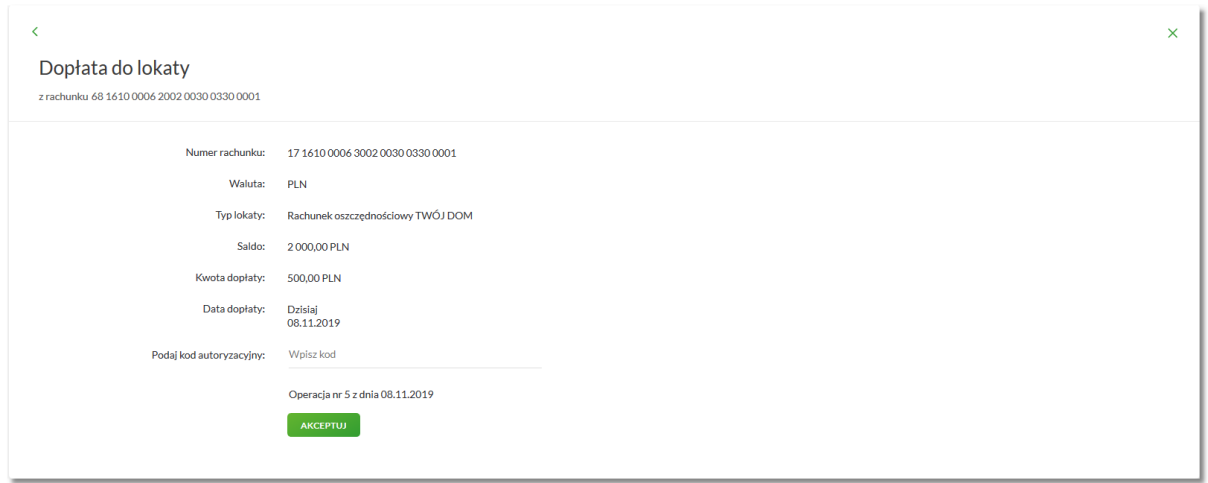

Na formularzu DOPŁATA DO LOKATY (drugiego kroku) dostępne są:

• Przyciski:

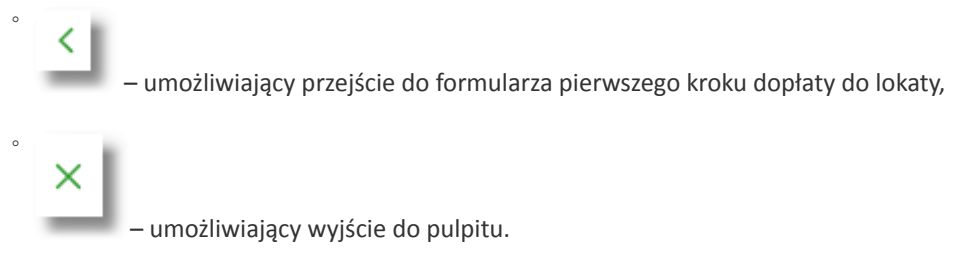

- Akcja:
	- [AKCEPTUJ] umożliwia zatwierdzenia dopłaty do lokaty (opcja prezentowana w zależności od posiadanej metody autoryzacji przez użytkownika).

Po dokonaniu akceptacji danych aktualnie posiadaną metodą autoryzacji, użytkownikowi zostaje wyświetlone potwierdzenie dopłaty do lokaty wraz z przyciskiem:

[WRÓĆ DO PULPITU] – umożliwiającym przejście do pulpitu.

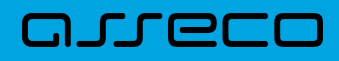

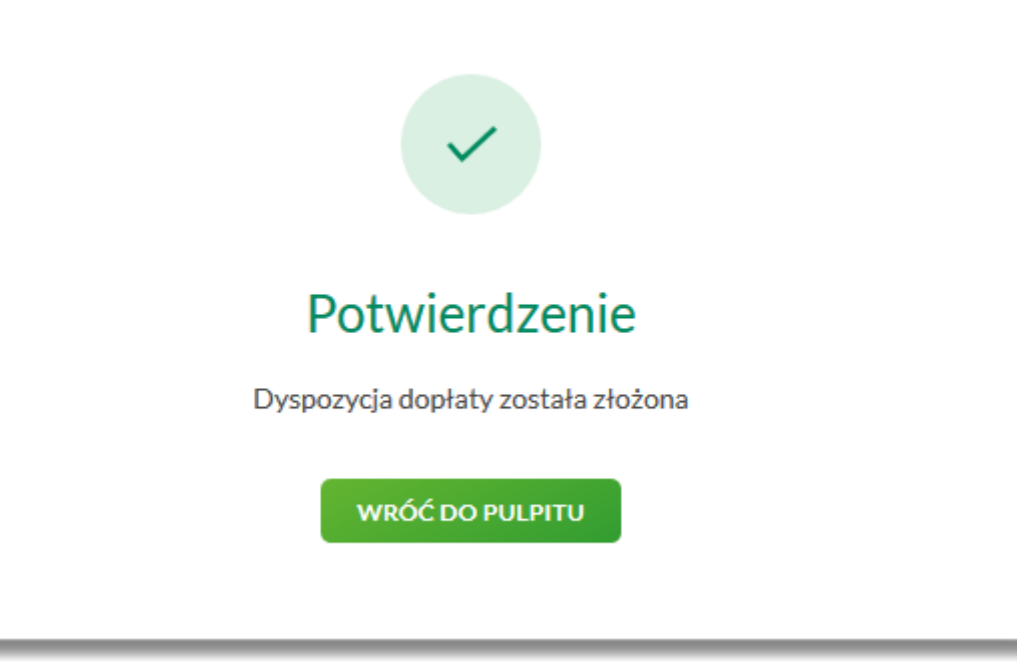

### **Rozdział 11. Tabela oprocentowania lokat**

Wybranie przycisku [TABELA OPROCENTOWANIA LOKAT] dostępnego z poziomu listy lokat umożliwia przeglądanie dostępnej oferty lokat:

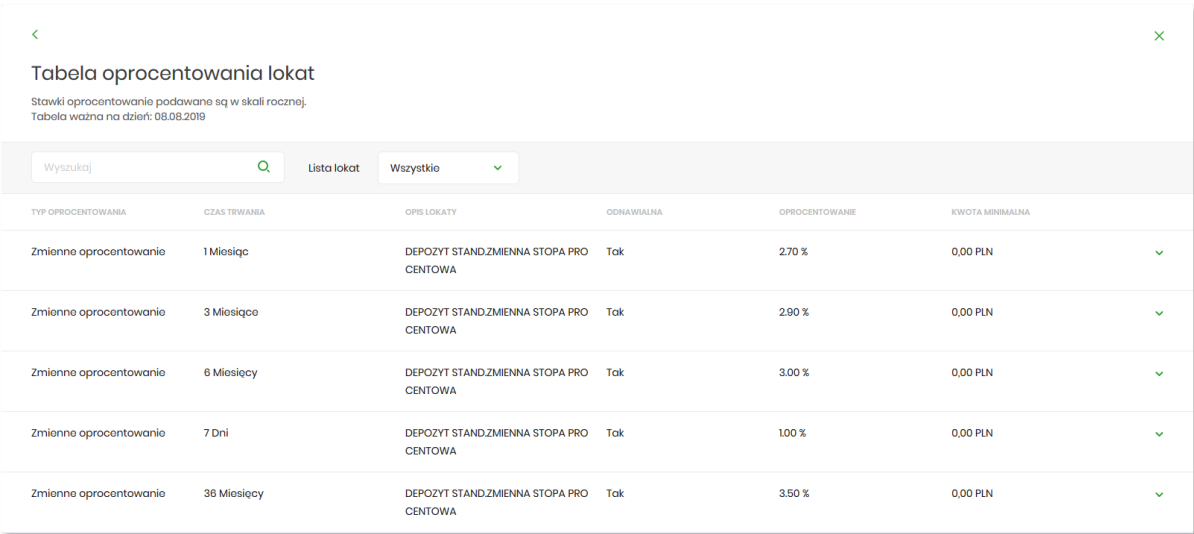

Na formularzu LOKATY prezentowana jest lista wszystkich aktywnych, nieoznaczonych jako usunięte oferowanych typów lokat.

System umożliwia filtrowanie ofert:

<span id="page-27-0"></span>arreco

• za pomocą filtru prostego znajdującego się nad listą, a następnie po wpisaniu danych w polu wyszukiwania:

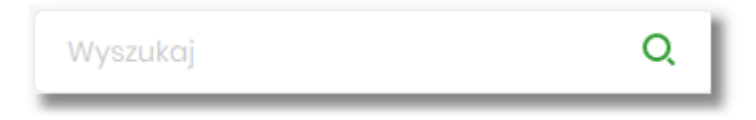

System filtruje listę już po wpisaniu pierwszej litery/cyfry/znaku. Wielkość liter nie ma znaczenia. System nie wyświetli żadnej oferty lokat w sytuacji, gdy nie znajdzie wprowadzonej w polu wyszukiwania treści. Aby

powrócić do pełnej listy ofert należy kliknąć w ikonę w w polu wyszukiwania.

• po wybraniu odpowiedniej wartości w polu *Lista lokat*:

- Wszystkie (wartość domyślna),
- Oprocentowanie stałe lokaty o stałym oprocentowaniu,
- Oprocentowanie zmienne lokaty o zmiennym oprocentowaniu.

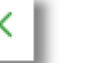

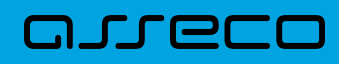

#### Wszystkie

Oprocentowanie stałe

Oprocentowanie zmienne

Na formularzu TABELA OPROCENTOWANIA LOKAT dostępne są przyciski:

• – umożliwia przejście do formularza LOKATY, • – umożliwia wyjście do pulpitu.

Dla każdej oferty lokaty dostępne są następujące informacje:

- **Typ oprocentowania** rodzaj oprocentowania, możliwe wartości: *Stałe oprocentowanie/Zmienne oprocentowanie*,
- **Czas trwania** okres trwania lokaty,
- **Opis lokaty** nazwa lokaty,
- **Odnawialna** możliwe wartości: *Tak/Nie* (w zależności czy lokata wskazana jako odnawialna),
- **Oprocentowanie** oprocentowanie lokaty,
- **Kwota minimalna** kwota minimalna dla danego typu lokaty.

Kliknięcie w wiersz wybranej oferty powoduje pojawienie się dodatkowego przycisku [NOWA].

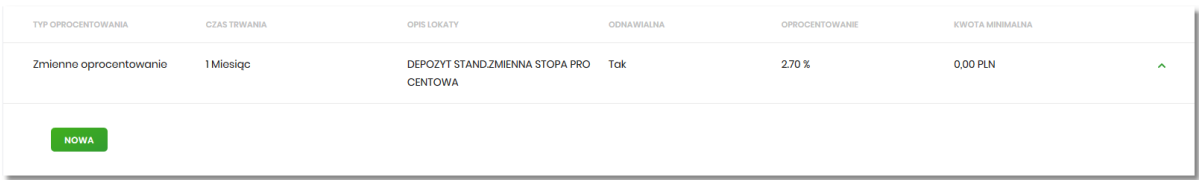

Wybór przycisku [NOWA] powoduje przejście do formularza NOWA LOKATA, umożliwiającego założenie nowej lokaty, wraz z wyborem rodzaju lokaty odpowiednim dla wybranej oferty

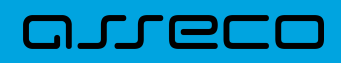

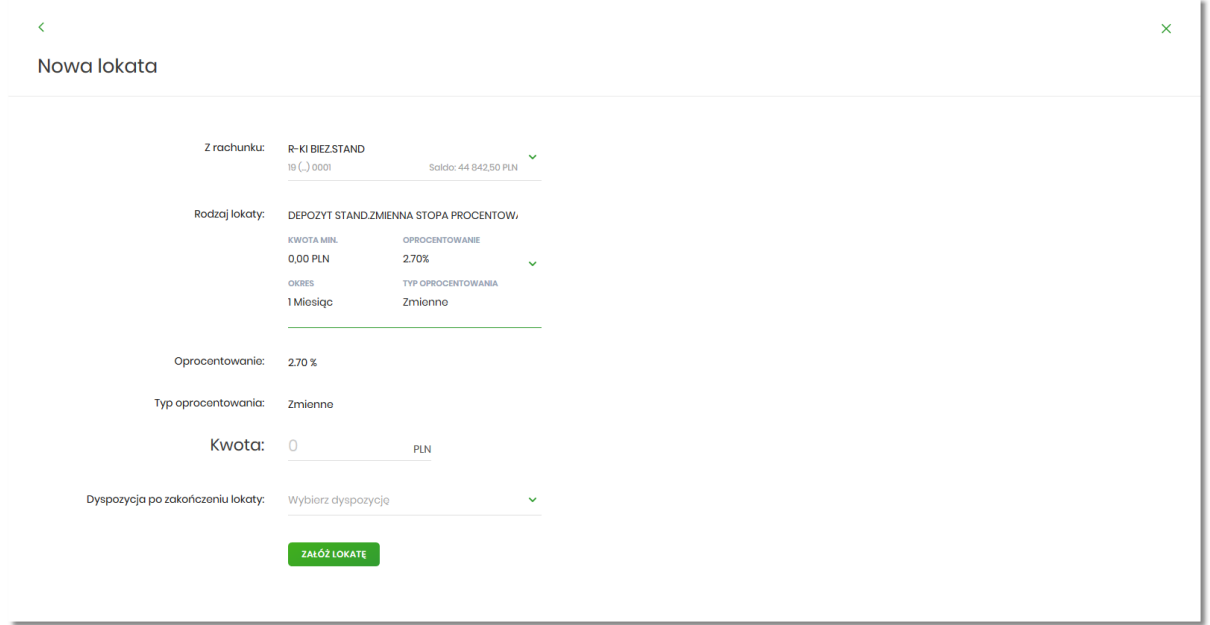

Proces założenia lokaty został opisany w rozdziale Założenie lokaty.

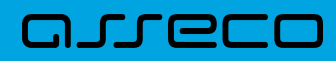

Copyright© Asseco Poland S.A. Materiały posiadają prawa do wykorzystania przez użytkownika systemu. Prawa autorskie należą do: Asseco Poland S.A. z siedzibą w Rzeszowie, ul. Olchowa 14, 35-322 Rzeszów tel.: +48 17 888 5555, fax: +48 17 888 5550 www.asseco.pl, e-mail: [info@asseco.pl](mailto:info@asseco.pl), NIP: 522-000-37-82, REGON: 010334578 Sąd Rejonowy w Rzeszowie, XII Wydział Gospodarczy Krajowego Rejestru Sądowego, KRS: 0000033391 Kapitał zakładowy w wysokości 83 000 303,00 PLN jest opłacony w całości; Nr Rej. GIOŚ: E0001990WZBW

# Oprogramowanie dla bankowości.

Asseco Poland S.A. ul. Olchowa 14 35-322 Rzeszów tel.: +48 17 888 55 55 fax: +48 17 888 55 50

info@asseco.pl asseco.pl

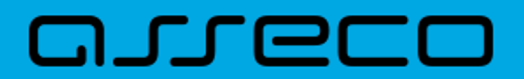